Method for controlling the subwoofer bass enhancement

on the Goldhorn DSD player.

## **1. Applicable Models**:

P5 DSP Ultra/P2 DSP Pro/P3 DSPA Plus/P2 DSPA Pro/P1 DSPA

# **2. Software Compatibility Range**:

## **2.1. DSD Player Firmware:**

Version 3.0.16 or above. If you have a lower version firmware, you can upgrade it through the mobile app. (Note: After a successful upgrade, the device may require several minutes to restart. )

#### **2.2. DSP Firmware:**

Upgrade the DSP firmware to the latest software version using V1.7.4 tuning software.

#### **2.3.Android Mobile APP:**

Version V1.0.5 or above. If you have a lower version firmware, you can download by searching "Goldhorn" on Google Play.

#### **2.4.Apple Mobile APP:**

Version V1.8 or above. If you have a lower version firmware, you can download from the iOS App Store by searching for "Goldhorn" to get the latest software version.

#### **2.5. Pannel Controller for Player:**

Version 2.4 or above. If you have a lower version firmware, you can upgrade it through the mobile app.

**2.6. Users can view the relevant software version information through the mobile app and DSP tuning software.:**

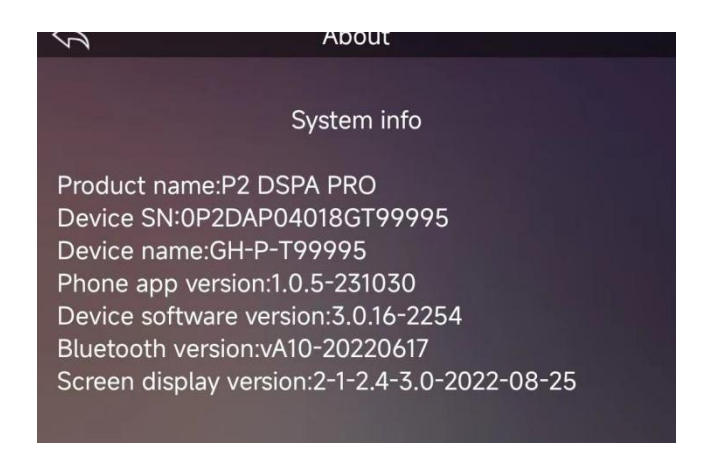

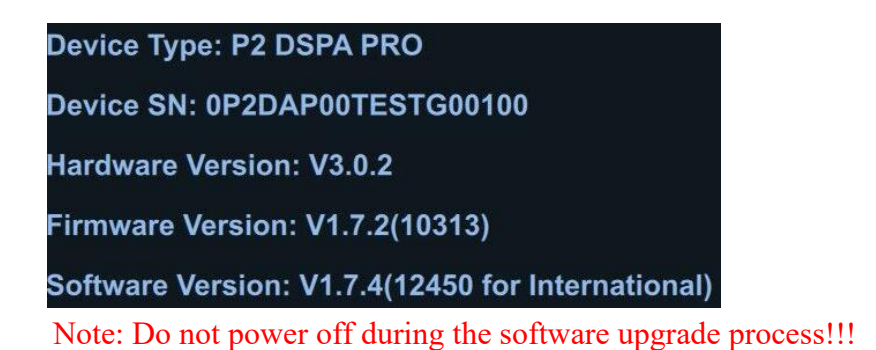

**3. Instructions for Use**:

#### **3.1. DSP Configuration**:

- A. At least one "Subwoofer Channel" needs to be configured in the "Input/Output" .
- B. Save the settings and unplug the USB tuning cable.

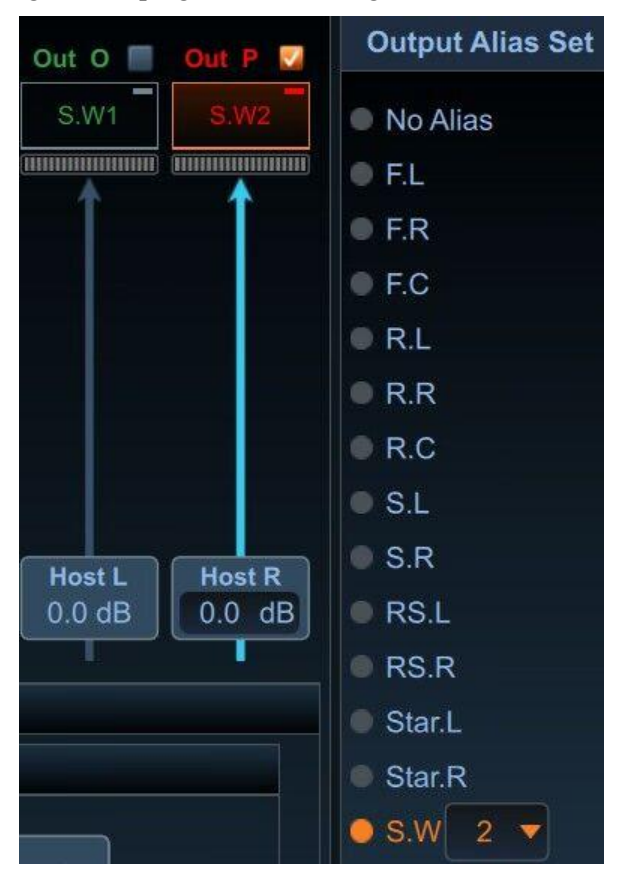

# **3.2.Pannel Controller for Player:**

On the music playback interface, press and hold the " $\nu$  ||" button for 5 seconds, then release it to access the subwoofer volume adjustment interface. Rotate the volume knob to adjust the subwoofer volume level.

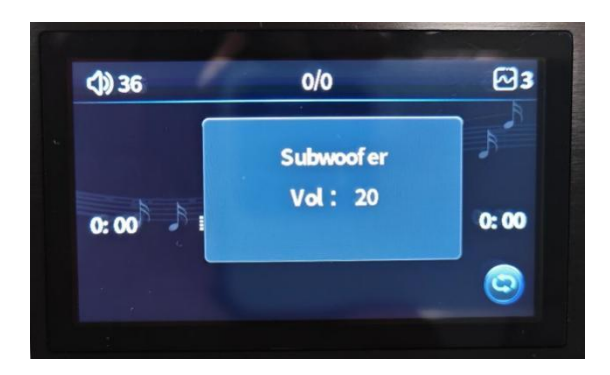

# **3.3.Mobile APP:**

On the music playback interface, click the  $\mathbb{R}$   $\rightarrow$  " icon to access the subwoofer volume

adjustment interface. Click the "+" and "-" buttons or drag the volume slider to adjust the subwoofer volume level.

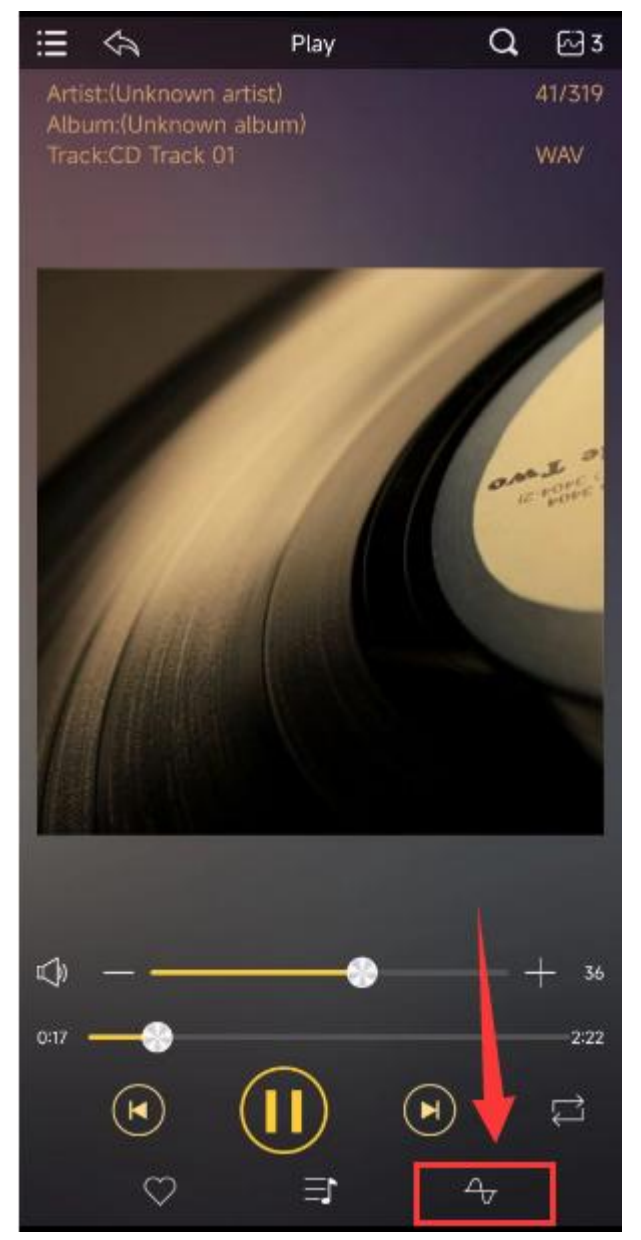

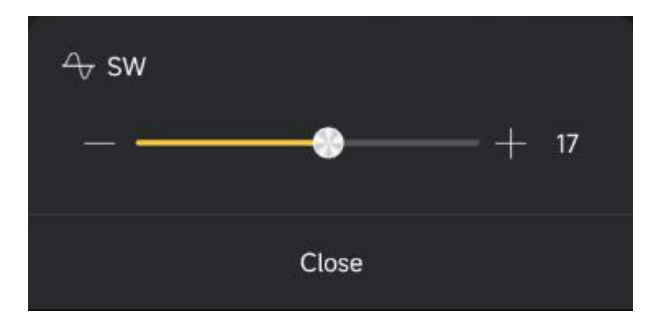